2024 年度採用(2023 年度実施)

神戸市立特別支援学校リハビリテーション専門員(実習助手)採用選考試験

# 電子申請の入力要領

2023 年 9 月 15 日 作成

神⼾市教育委員会事務局

#### 1.)はじめに

- ・電子申請には、パソコンのほか、プリンター・電子メールアドレス・Adobe Reader が必要となります。
- · 登録された電子メールアドレスにのみ受験票等各種データを送付します。**最終結果発表まで使用できる電子メールアドレスを登録** してください。
- ・出願受付期間終了(10 月 10 日(火)午前 12 時)まで申請内容の変更ができます。詳細については、P 9 「13.)提出後のデータの 修正について」を参照してください。なお、出願受付期間終了後の変更はできません。
- ・申請にあたって、特に締切間際など、データの送受信に時間のかかる場合があります。余裕を持って早めに申請⼿続を行ってくだ さい。
- ・60 分以上システムの画面を更新しないまま利用するとタイムアウトし、入力内容が消えてしまう場合がありますので、ご注意 ください。
- ・<mark>タイムアウトになりそうな場合は、入力途中でも保存を行ってください。保存したところから入力を再開することができます。</mark> 詳細については P.8「12.)一時保存・データの読込の方法」を参照してください。
- ・使用するパソコンや通信回線の障害等によるトラブルについては、一切責任を負いません。
- ・申請にあたってご不明な点があった場合は、P.9の「問合せ先」にご連絡ください。

#### 2.)事前準備

出願には「兵庫県電子申請共同運営システム」への事前登録が必要です。(すでに登録済みの方は改めての登録は不要です。)当該 システムにアクセスし、「申請者情報登録」から画面の指示に従い、情報を登録してください。この際に登録した、ID及びパスワ

### ードは必ず控えておいてください。

「兵庫県電子申請共同運営システム」

<https://www.e-hyogo.elg-front.jp/hyogo/navi/index.html>

※採用ホームページからもアクセスできます。

※「申請者情報登録」だけでは、電子申請による出願は完了していません。P2、「3.)電子申請」以降の作業を完了してくださ い。

※電子申請システム上で、環境依存文字、旧漢字、「,(カンマ)」等を入力しないようにしてください。漢字の入力ができない場合 は代替文字を使用し、志願書類の署名に正式に記載してください。

### ※電子申請システムにて生じるエラーメッセージ等への対応

事前準備として、Web ブラウザの設定が必要となります。設定方法については、「兵庫県電子申請共同運営システム」トップペー ジの「動作環境について」を参照ください。Web ブラウザの設定方法については、電子申請サービスヘルプデスク(0120-96- 9068)へお問合せください。

# 3.)電子申請

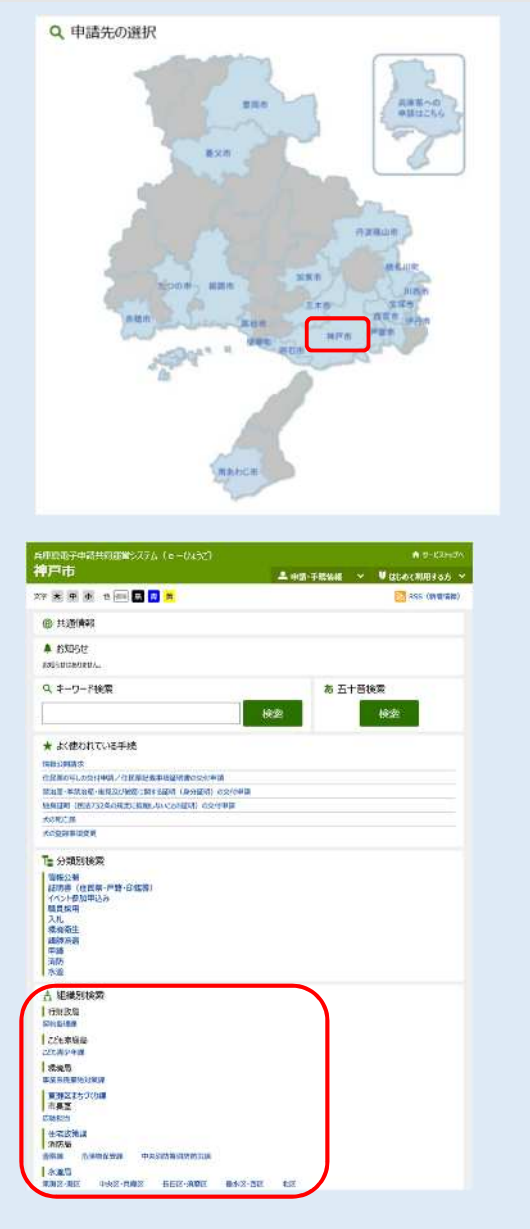

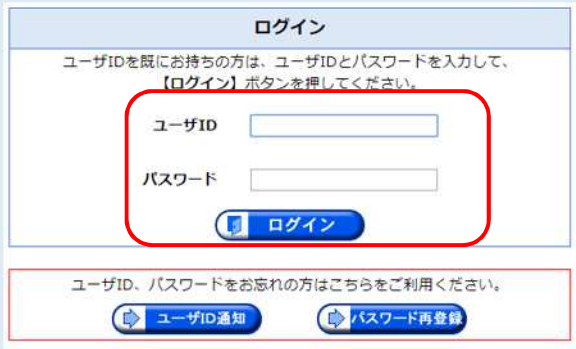

「兵庫県電子申請共同運営システム」トップページにある「申請先の選 択」(下方の兵庫県の地図)から「神⼾市」を選択します。

「組織別検索」から「教育委員会事務局 教職員課」を選択し、表示され る「手続一覧」の画面から、

「特別支援学校実習助手(リハビリテーション専門員)採用選考試験」を 選択してください。

それぞれの入力フォームに、「2.)事前準備」の「兵庫県電子申請共同運 営システム」で登録されたご自身のユーザ ID とパスワードを入力して、下 の「ログイン」のボタンをクリックしてください。 ※ユーザ ID やパスワードをお忘れの方は、「ユーザ ID 通知」「パスワード再

登録」のボタンをクリックして、画面の指示に従ってください。

# 4.)1ページ目の入力方法

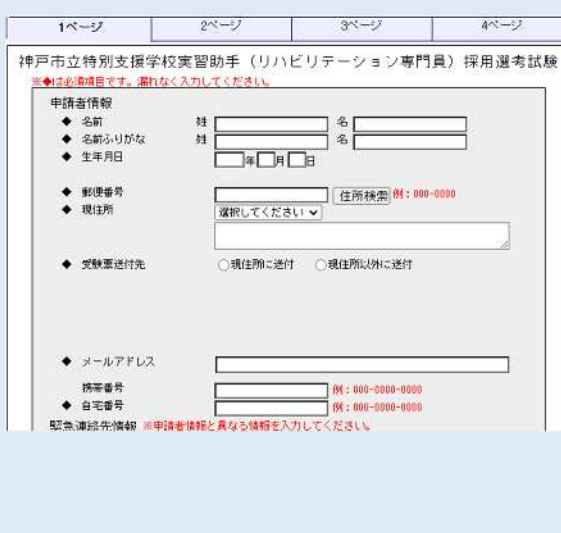

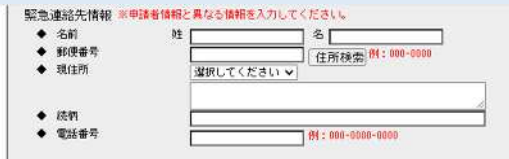

【申請者情報】 ◆は必須項目です。漏れなく入力してください。

### ◆名前:

名前を漢字で入力してください。

◆名前ふりがな:

名前のひらがなを全角で入力してください。

### ◆生年月日:

ご自身の生年月日を⻄暦で入力してください。

### ◆郵便番号:

現在お住まいのご住所の郵便番号を7桁の数字(半角・ハイフンあり) で入力してください。

# ◆現住所:

現在お住まいのご住所を入力してください。(郵便番号からの住所検索 も可能です。地番等については必ず入力してください。)

・都道府県はプルダウンから選択してください。

・都道府県以下は必ず地番や建物名など詳細に入力してください。 通知等郵送物の送付先が現住所の場合は「現住所に送付」を選択、異な る場合は「現住所以外に送付」を選択のうえ、送付先の郵便番号等の欄を 入力してください。

### ◆メールアドレス:

教育委員会事務局からの連絡が確実に確認できるメールアドレスを入力 してください。(スマートフォンのメールアドレスも使用可能です。)

### 携帯番号:

ご自身の携帯番号を入力してください。

### ◆自宅番号:

ご自宅の電話番号を市外局番から入力してください。(入力必須項目で すので、固定電話をお持ちでない場合は携帯番号を入力ください。)

### 【緊急連絡先情報】

志願者本人と連絡が付かない場合、緊急連絡先として登録された方へ連絡 いたします。必ずご自身以外の方の情報を登録してください。同居のご家族 でも構いません。

### ◆名前:

緊急連絡先となる方の名前を漢字で入力してください。

### ◆郵便番号:

緊急連絡先となる方の住所の郵便番号を7桁の数字(半角・ハイフンな し)で入力してください。

◆現住所:

緊急連絡先となる方の住所を入力してください(入力の要領は申請者情 報の現住所と同様です)

### ◆続柄:

緊急連絡先となる方と志願者本人との関係を記載してください(例: 父、妻、叔父)

### ◆電話番号:

緊急連絡先となる方に確実に繋がる電話番号を入力してください(固定 電話・携帯電話は問いません)。必ず、ご自身以外の電話番号を入力して ください。

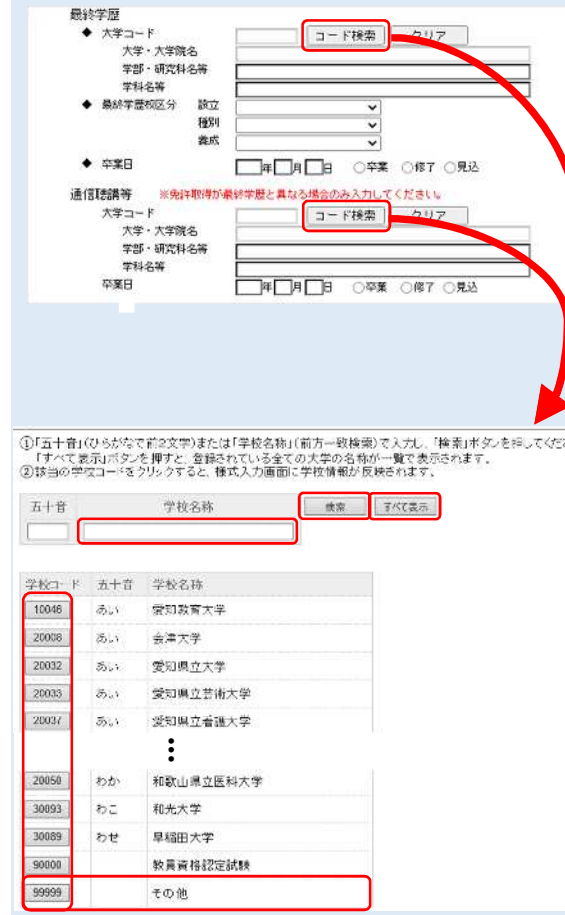

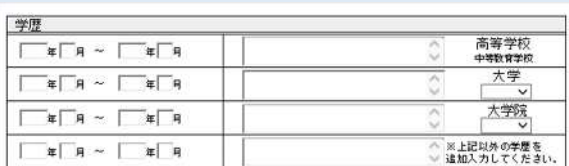

# 【最終学歴】

### ◆大学コード:

「コード検索」をクリックすると検索画面が表示されますので、ご自身 の最終学歴に当たる大学を「学校名称」に入力して検索してください。 「すべて表示」をクリックすると五十音順に大学の一覧が表示されます。 大学名がコード表にない場合は「99999 その他」を選択してください。 なお、最終学歴が大学院の方は、大学院が設置されている大学の名称を 選択してください。

# 大学・大学院名:

「コード検索」で自動反映されます。「99999 その他」を選択された場 合は「その他」と表示されます。後ほど大学の正式名称を入力する欄があ ります。

### 学部・研究科名等:

学部・研究科名を入力してください。

学科名等:

学科名を入力してください。

### ◆最終学歴校区分:

当てはまるものを選択してください。

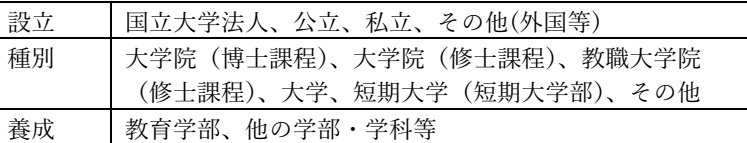

### ◆卒業日:

⻄暦で入力してください。

大学卒業の方は「卒業」、大学院修了の方は「修了」、大学卒業見込又は 大学院修了見込の方は「卒業・修了見込」を選択してください。

### 【通信聴講等】

※免許取得が最終学歴と異なる場合のみ記入してください。 入力要領は【最終学歴】と同様です。

# 【学歴】

在籍期間及び卒業した高等学校(中等教育学校)、大学、大学院の名称を 入力してください。なお、最終学歴については、【最終学歴】にて入力した 情報が自動反映されています。(「大学コード」で「99999 その他」を選択さ れている場合、大学名が「その他」と自動表示されますので、手動で大学の 正式名称に修正してください。)

在籍期間については⻄暦で年月を入力してください。

なお、大学及び大学院を卒業・修了した方は、各欄の「卒業」「修了」の いずれかを選択し、卒業・修了見込の方は「見込」を必ず選択してくださ い。

その他に学歴がある場合は、4段目の「※上記以外の学歴を入力してくだ さい」の欄に入力ください。

全て入力が終了したら、ページ上段に戻って「2ページ」のタブをクリック してください。

### 5.)2ページ目の入力方法

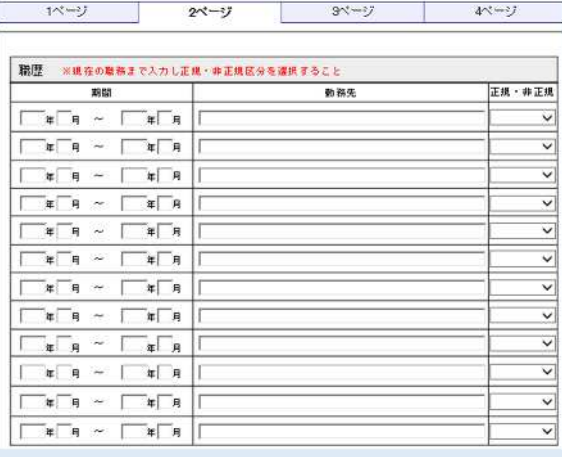

# 【職歴】

い。

# 必ず 2024 年3月末までの職歴見込みを古い職歴から順に入力してくださ

※無職の期間(在家庭含む)以外は必ず記載してください。 ※勤務期間は⻄暦で入力し、月は 1、2、3…10、11、12 と入力して ください。(01、02、03 と入力しないでください。) ※在職中の場合は、任用期間の終了予定日を記載してください。

### <同じ期間に複数の職場に勤めている場合>

電子システム上、同じ期間を2段に分けて入力することはできません。 重複している期間は同じ段に入力してください。

なお、勤務先の名称について30字の字数制限がありますので、記入で きない場合は略称等を使用してください。

- 例)2020 年4月1日〜2024 年 3 月末(見込み)までA会社に勤務しながら 2020 年6月 1 日〜2020 年 12 月 31 日の期間はB会社に掛け持ちで勤務 していた場合
	- ① 2020 年4月〜2020 年 5 月 A会社
	- ② 2020 年6月〜2020 年 12 月 A会社・B会社
	- ③ 2021 年 1 月〜2024 年 3 月 A会社
	- のように3段に分けて記載してください。

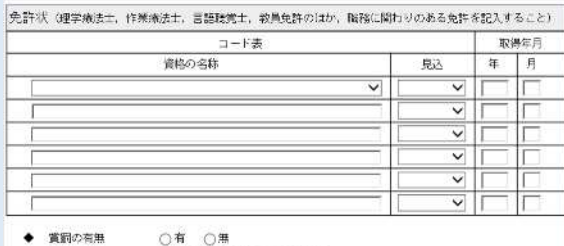

有の場合は内容を入力してください。

◆ 免許の失効歴

○有 ○黒 有の場合は理由を入力してください。

# 【免許状】

一行目は下記免許のいずれかを必ず選択してください。

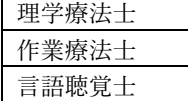

二行目以降は自由記入欄となっているため、上記免許に加え、教員免許 等職務にかかわりのある免許を記入してください。

### ◆賞罰の有無:

賞罰の有無を選択してください。 有の場合、具体的な内容を簡潔に入力してください。(25 字以内) なお、罰には、刑事罰・懲戒処分を入力してください。

### ◆免許の失効歴:

免許の失効的の有無を選択してください。 有の場合、具体的な内容を簡潔に入力してください。(25 字以内)

### 6.)3ページ目の入力方法

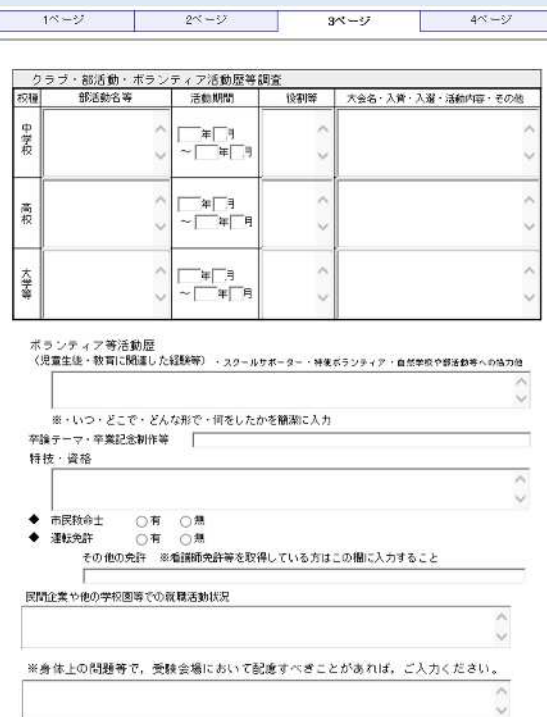

# 【クラブ・部活動・ボランティア活動歴等調査】

中学校、高校、大学等の学生期間中に活動したクラブ・部活動等の履歴 を各項目に入力してください。

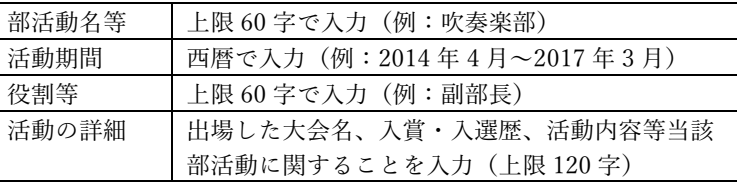

#### ボランティア等活動歴:

スクールサポーター、特別支援学校のボランティア、自然学校や部活動 等への協力等、経験した活動を、いつ・どこで・どんな形で・何をしたか を簡潔に入力してください。(上限 90 字)

#### 卒論テーマ・卒業記念制作等:

卒論テーマや卒業記念制作等について入力してください。(上限 30 字)

#### 特技・資格

特技や資格があれば入力ください。(上限 90 字)

#### ◆市民救命士

資格の有無を選択してください。

#### ◆運転免許

免許の有無を選択してください。有の場合は以下から選択してくださ

い。

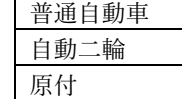

その他の免許がある場合は、「その他の免許」欄に入力してください。

#### 民間企業や他の学校園等での、就職活動状況

企業名や学校名等を入力してください。(上限 90 字)

身体上の問題等で、受験会場において配慮すべきことがあれば、ご入力く ださい。(上限 90 字)

要配慮理由を合わせてご記入ください。

全て入力が終了したら、ページ上段に戻って「4ページ」のタブを クリックしてください。

### 7.)4ページ目の入力方法

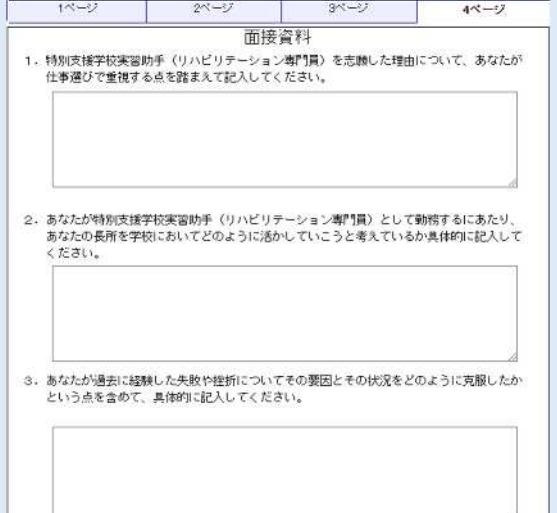

#### 【面接資料】

3つの設問全てに回答を入力してください。(上限 300 字) ※空白及び段落も文字数として含まれます。

全て入力が終了したら、ページ右下の「次へ」のボタンをクリックしてく ださい。

エラーメッセージが表示される場合は、エラーの項目を修正し、再度、「次 へ」のボタンをクリックしてください。なお、エラーメッセージは1項目毎 に表示されますので、エラー項目が複数ある場合は、エラーがなくなるま で、この作業を繰り返してください。

### 8.)連絡先情報の確認

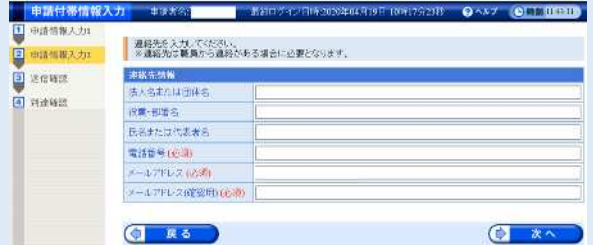

連絡先情報の画面が開きますので、電話番号やメールアドレスを確認し て、「次へ」のボタンをクリックしてください。

修正が必要な場合は、「戻る」のボタンをクリックして「1ページ」の電 話番号やメールアドレスを修正してください。

### 9.) 入力内容の確認

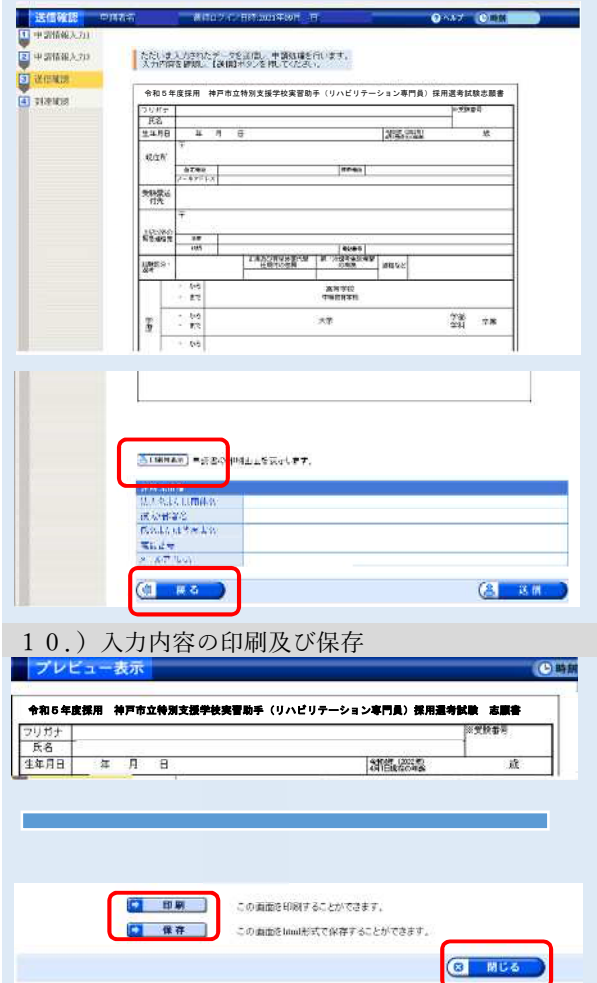

入力された「1ページ」から「4ページ」までの内容が志願書等として画 面に表示されますので、内容に誤りがないか確認のうえ、画面左下の「印刷 用表示」のボタンをクリックしてください。なお、この志願書等は入力内容 を確認するためのものであり、実際に提出いただくものではありません。提 出用は 10 月 13 日以降に「審査終了連絡」(受験票等の発行通知)のメール が届いてから印刷できるようになります。

修正が必要な場合は、「戻る」のボタンをクリックして「1ページ」から 「4ページ」の内容を修正してください。

「印刷用表示」のボタンをクリックすると「プレビュー表示」の画面が開 きますので、画面下にある「印刷」ボタンをクリックして志願書等を印刷 し、「保存」ボタンをクリックして「申請書.html」データを任意の場所に保 存してください。保存ができましたら、「閉じる」ボタンをクリックして画 面を閉じてください。

### 11.)電子申請の送信等

![](_page_6_Picture_157.jpeg)

9.) 入力内容の確認の画面に戻るので、右下の「送信」ボタンをクリッ クすると、送信完了及び「到達番号」と「問合わせ番号」の画面が開きま

![](_page_6_Picture_158.jpeg)

「印刷」ボタンや「保存」ボタンをクリックすれば紙やデータでも番号を 控えることができます。

また、入力が完了しましたら、「申請到達連絡」が電子メールで届きますの で確認してください。届かない場合は、必ず以下にご連絡ください。

神⼾市教育委員会事務局総務部教職員課(任用担当) 電話:078-984-0636

「到達番号」と「問合わせ番号」を控えることができたら、「終了」ボタ ンをクリックし、電子申請は終了です。

![](_page_7_Picture_97.jpeg)

【データの一時保存】(Microsoft Edge の場合) 各ページの最下段に「戻る」・「読込」・「保存」があります。

- ①まずは「保存」ボタンを押してください。 ※どのページのボタンでも問題ありません
- ②画面右上部に左図のようなボタンが出ますので、「保存」を押してくださ  $V_{\alpha}$
- ③画面右上部に左図のようなメッセージが出ますので、フォルダーのアイコ ンを押してください。

④保存されているフォルダーが開かれますので、保存場所を確認してくださ い。(保存データは「shinseisho.xml」で表示されます。左図はドキュメント 内に保存されたものです。)

※ここまで出来たら一時保存完了です。

【データの読込】 一時保存したデータから作成を再開したい場合は、データを読み込む必要が あります。

①まずは「読込」ボタンをクリックしてください。 ※どのページのボタンでも問題ありません。

②左図のようなメッセージが出ますので、「OK」をクリックしてください。

③画面が切り替わります。「ファイルの選択」ボタンを押してください。

④一時保存したデータを選択し、「開く」をクリックしてください。

⑤画面が戻りますので、「次へ」をクリックしてください。

※一時保存した時点の情報が呼び出されます。

### 13.)提出後のデータの修正について

一度入力した内容に誤りがあった場合や、エントリーシートの内容を修正したいときは、電子申請の受付期間中(10 月 10 日午前 12 時まで)は修正することができます。

【申請内容修正方法】

「兵庫県電子申請共同運営システム」のページを開き「申請・⼿続情報」のメニューから「申請状況照会」を選択します。 「到達番号の形式が 999999999999999999(数字のみ)の場合」を選択し、「到達番号で照会」から「到達番号」と「問合せ番号」 を入力して照会してください。

「取扱状況詳細」の画面から、「補正」を選択すると修正できます。

なお、修正が完了した際には、「補正処理終了連絡」の電子メールで届きますので確認してください。届かない場合は、必ず下記 「問合せ先」にご連絡ください。

問合せ先:神⼾市教育委員会事務局 総務部教職員課(任用担当) 電話:078-984-0636